## **MEBBİS Sınav Binaları Modülü Okul Konum Bilgisi Onaylama İşlemi**

- T.C.Milli Eğitim Bakanlığı  $\times$  $\leftarrow$   $\rightarrow$   $\mathbb{C}$   $\rightarrow$  mebbis.meb.gov.tr/defa  $\theta$ :  $O$  \*  $\star$ **III** Uygulamalar T.C. Millî Eğitim Bakanlığı **Bilişim Sistemleri MEBBIS** Bakanlığımıza ait uygulamalara tek bir kullanıcı ile erişim sağlayabilirsiniz. Kullanıcı Adı / T.C. Kimlik No Şifre e-Devlet Girişi Giris emi Unuttu Google play Ann Store
- **1. Öncelikle MEBBİS ekranını mebbis.meb.gov.tr ekranından açıyorsunuz.**

- 2. Okul/Kurum Müdürü MEBBİS'e T.C. Kimlik Numarası ve MEBBİS şifresi ile giriş yaptıktan sonra **KURUM KODU İLE OKUL MEBBİS** sistemine girmesi gerekmektedir.
- 3. **MEBBİS KURUM** işlemlerinde bulunan Sınav Binaları Modülüne Giriş Yapıyorsunuz.

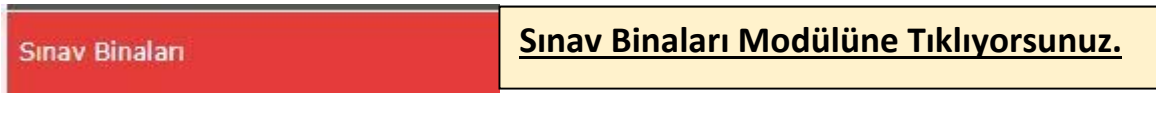

4. Daha sonra **Kurum İşlemleri** Menüsünün altında çıkan **Kurum Bina Bilgileri** Menüsüne Tıklıyorsunuz.

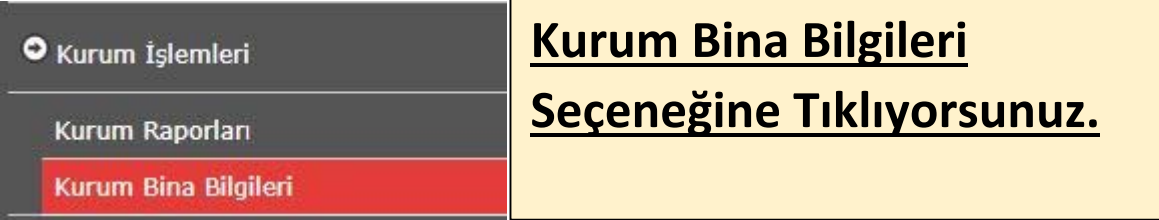

5. Karşınıza Gelen Ekranda ise **Konum Göster** Butonuna Tıklıyorsunuz.

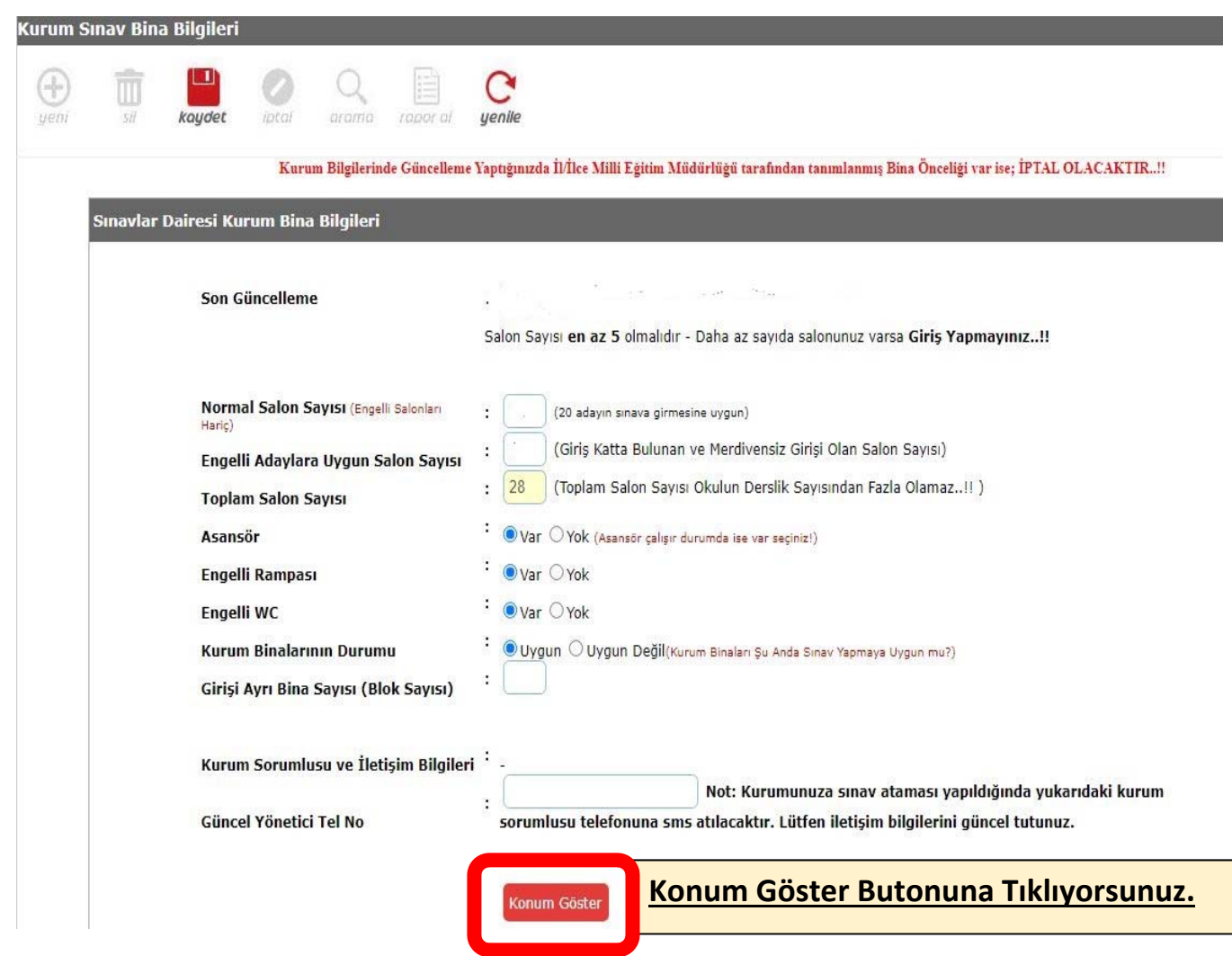

6. Bu aşamada Konum Bilgilerinizi **Dikkatle** Kontrol Ediniz. Konum ekranının gösterdiği **İmleç tam okulun üstündeyse Konum Doğruluğunu Onaylıyorum** Butonuna Basınız ve Kaydediniz.

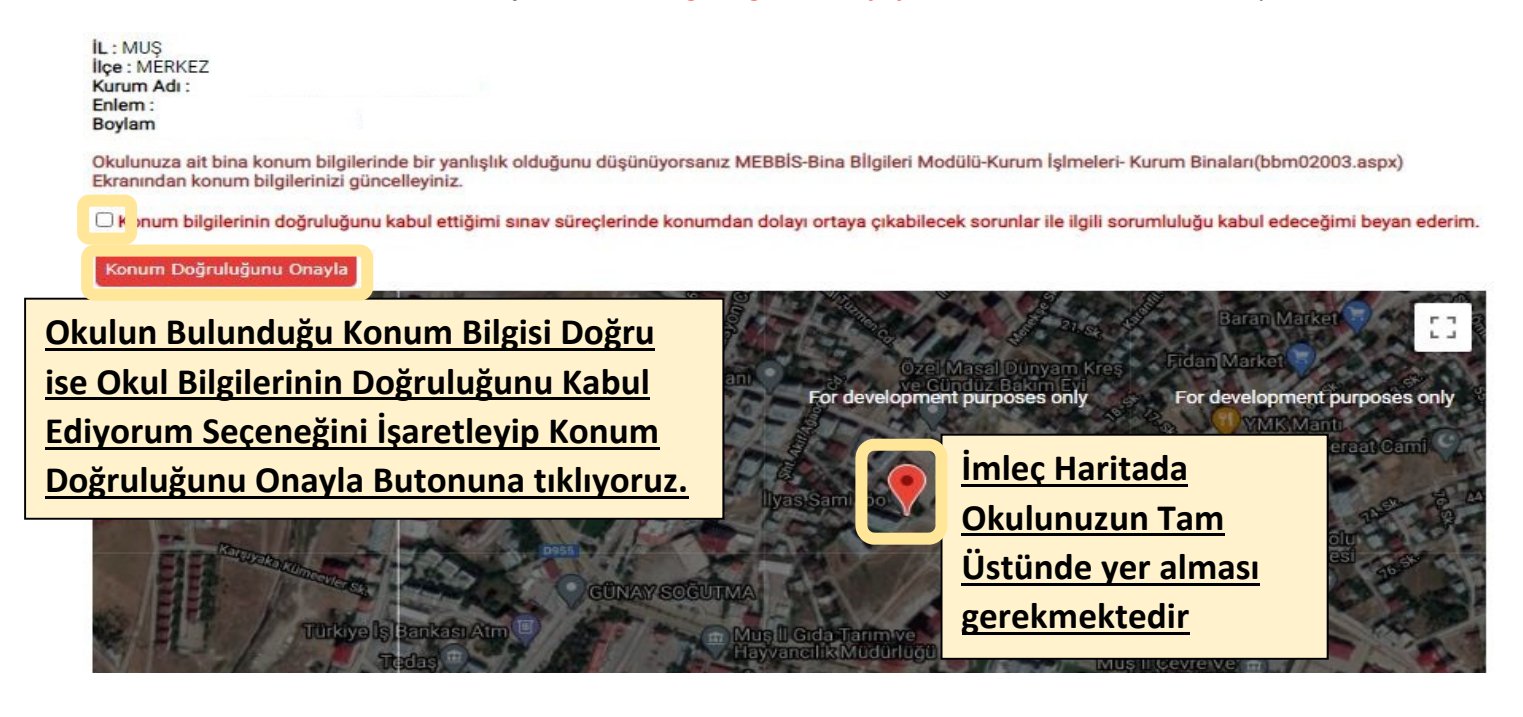

7. Konum Bilgisini Onaylıyorum dedikten sonra **Kaydet** yapıp işlemi bitiriyoruz.

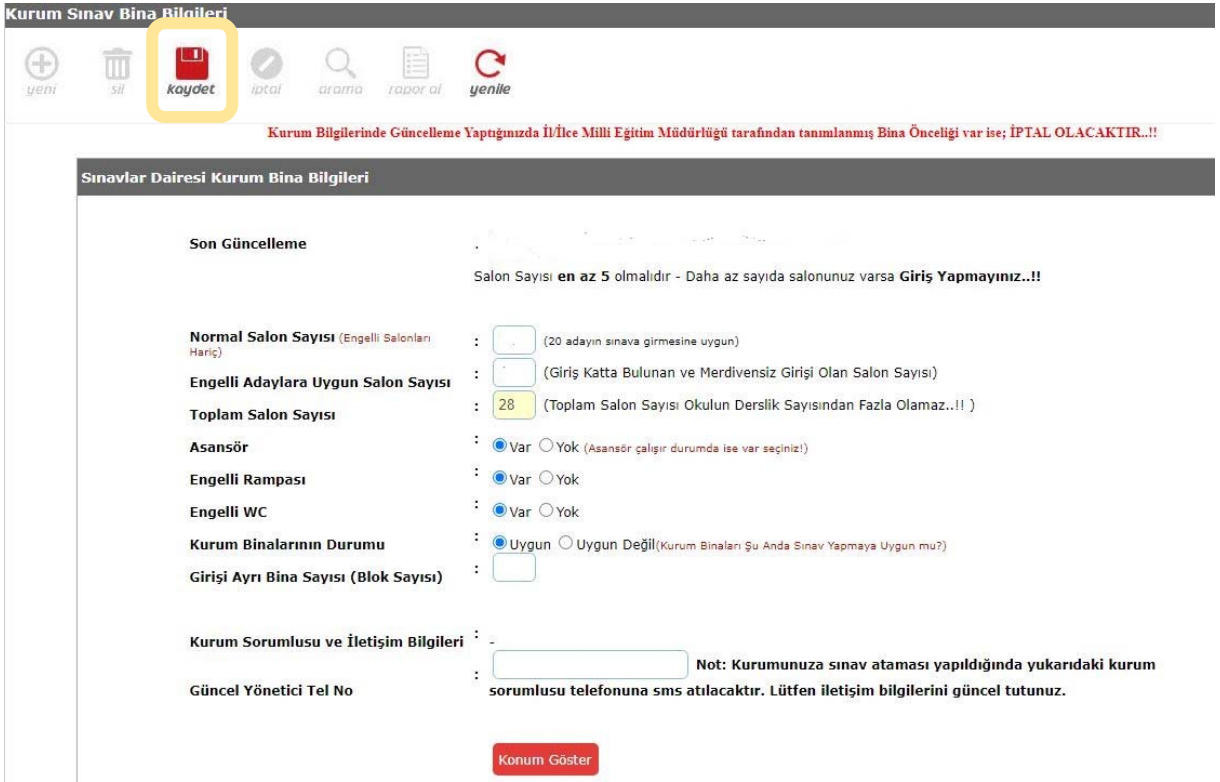

**ÖNEMLİ: BU MODÜLDE DEĞİŞİKLİK YAPIP KAYDET DEDİKTEN SONRA SINAVLAR İÇİN BİNA ÖNCELİĞİ OLAN OKULLARIMIZIN BİNA ÖNCELİĞİ İPTAL OLACAĞINDAN SINAV HİZMETLERİ İLE İLETİŞİME GEÇİP BİNA ÖNCELİĞİNİ KONTROL ETTİRMESİ GEREKMEKTEDİR.**

**ÖNEMLİ: KONUM BİLGİLERİNİZDE HATA OLDUĞUNU DÜŞÜNÜYORSANIZ MEBBİS >> BİNA BİLGİLERİ MODÜLÜ >> KURUM İŞLEMLERİ >> KURUM BİNALARI EKRANINDAN DÜZELTME İŞLEMİ YAPMANIZ GEREKMEKTEDİR. KONU İLE İLGİLİ STRATEJİ BİRİMİNDEN YARDIM TALEP EDEBİLİRSİNİZ.**